# **Quick Start Guide**

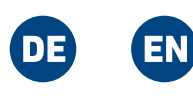

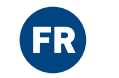

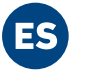

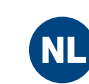

**en.avm.de/service/manuals en.avm.de/guide en.avm.de/nc/service/downloads en.avm.de/service/support-request**

# 0000

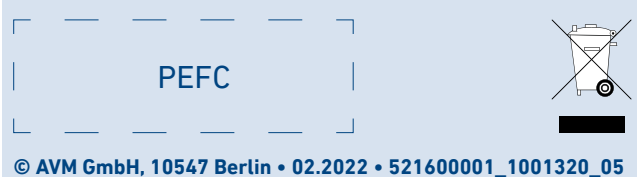

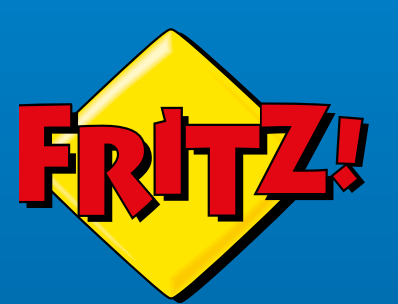

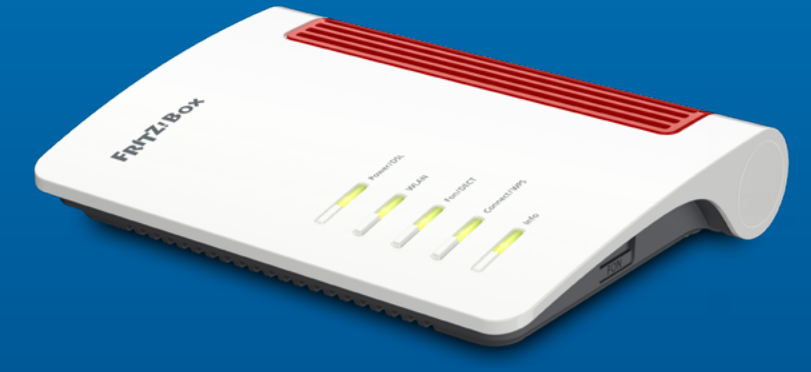

# 7530 AX

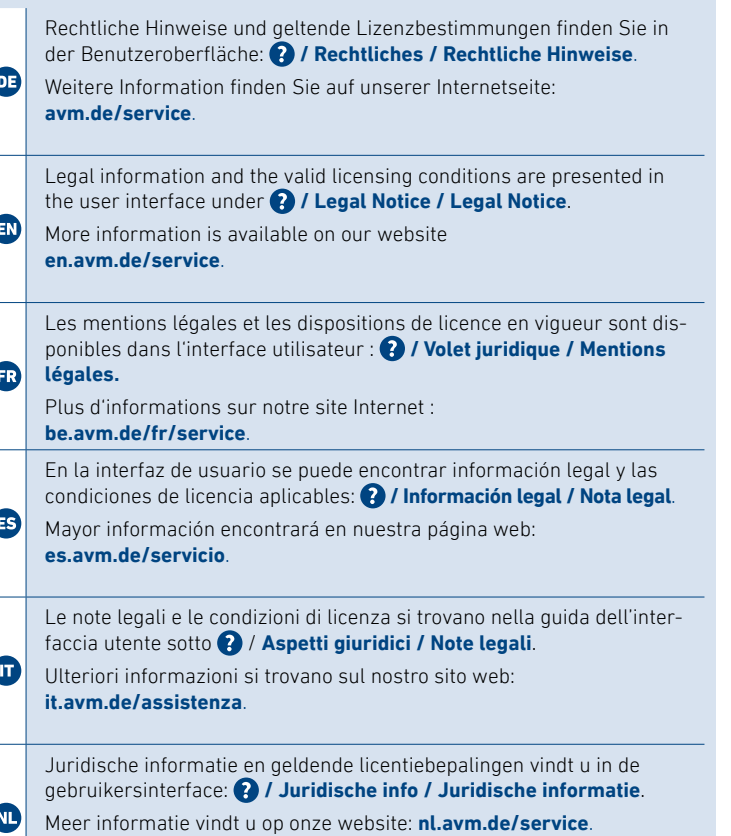

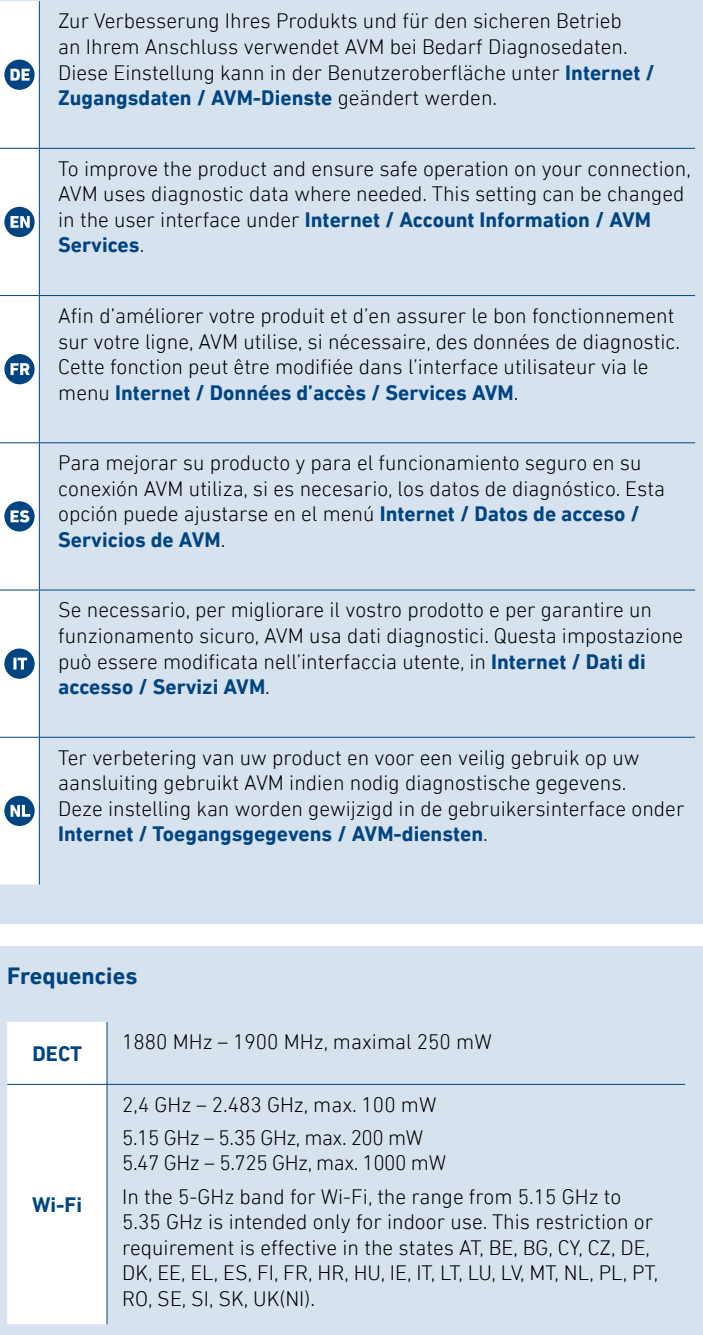

- 2. Start de aanmeldmodus van de telefoon.
- 3. Voer de pincode van de FRITZ!Box in. De standaardpincode is **0000**.
- 4. Houd de de toets **Connect** van de FRITZ!Box ingedrukt tot de led **Connect** knippert.
- De telefoon wordt aangemeld.

## **Registrazione del cordless**

- 1. Accendete il vostro telefono.
- 2. Portate il telefono in modalità di registrazione.
- 3. Digitate il PIN del FRITZ!Box. Il PIN preimpostato è **0000**.
- 4. Premete il tasto **Connect** del FRITZ!Box fino a quando il LED **Connect** lampeggia.

Il telefono viene registrato.

## **Draadloze telefoon aanmelden**

1. Zet uw telefoon aan.

Im Betrieb darf nur eine der zwei Buchsen **FON** belegt werden.

**Connect Telephones by Cable**

You can connect telephones, fax machines or answering machines to the FRITZ!Box by cable.

**1** Telephone with TAE plug

**2** Telephone with RJ11 plug

During operation, only one of the two **FON** sockets may be used.

Seul un des deux ports **FON** peut être occupé durant l'utilisation.

## **Conectar los teléfonos con cable**

Puede conectar teléfonos, faxes o contestadores automáticos al FRITZ!Box con ayuda de un cable.

**1** Teléfono con enchufe TAE

Durante el funcionamiento, solo puede utilizarse uno de los dos puertos **FON**.

## **Collegamento di telefoni via cavo**

Potete collegare telefoni, fax o segreterie telefoniche al FRITZ!Box via cavo.

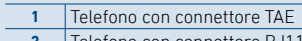

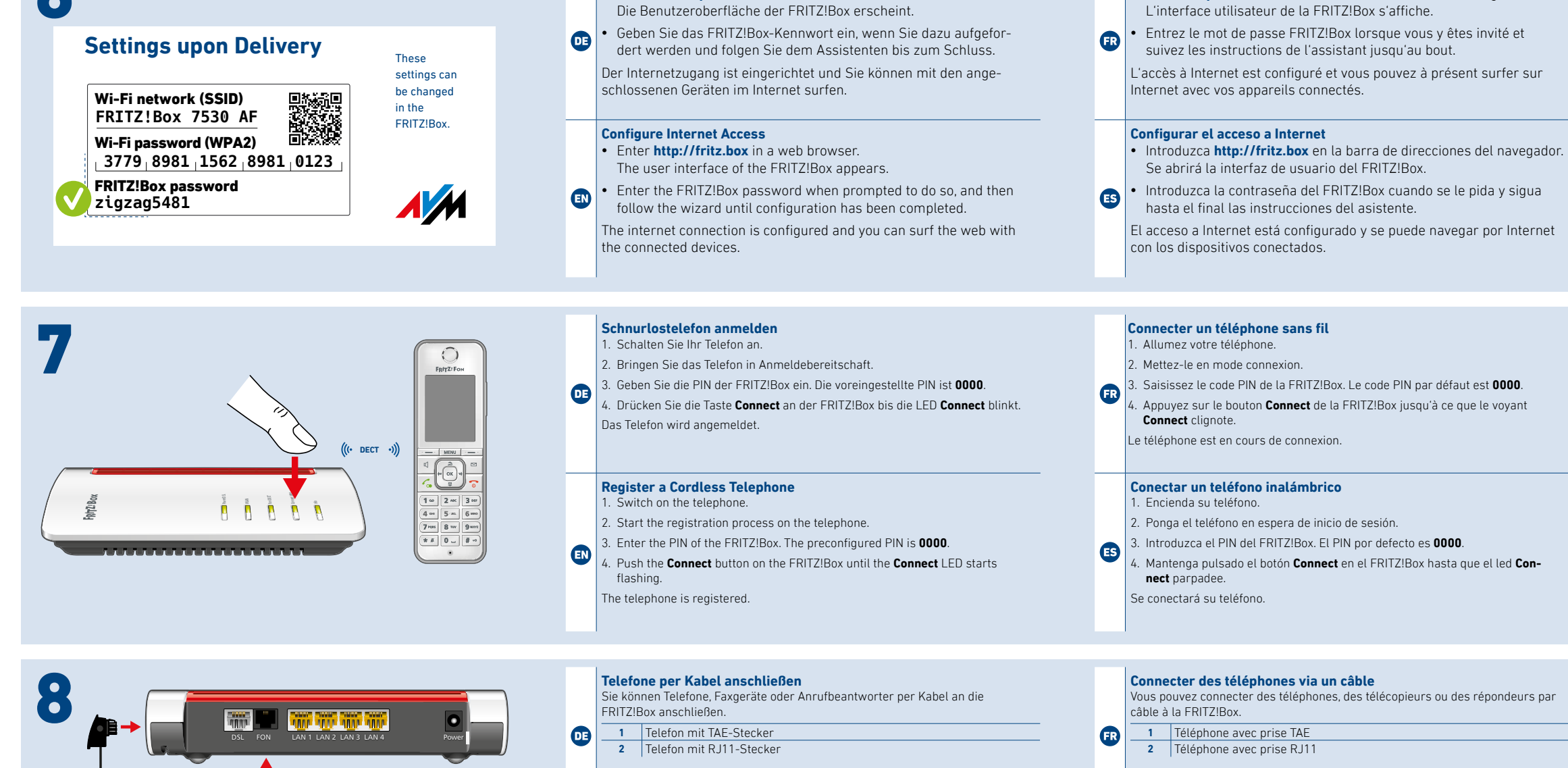

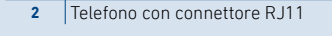

Durante il funzionamento può essere utilizzata solo una delle due prese **FON**.

## **Telefoons met een kabel aansluiten**

U kunt telefoons, faxapparaten of antwoordapparaten met een kabel aansluiten op de FRITZ!Box.

# **1** Telefoon met TAE-connector

**2** Telefoon met RJ11-connector

Tijdens bedrijf mag slechts één van de twee bussen **FON** worden worden gebruikt.

## **Internetzugang einrichten**

• Geben Sie **http://fritz.box** in einen Internetbrowser ein.

**Configurer l'accès à Internet**

• Entrez **http://fritz.box** dans la barre d'adresse d'un navigateur.

**2 Teléfono con enchufe RJ11** 

## **Configurazione dell'accesso a Interne**

- Digitate **http://fritz.box** in un browser. Si apre l'interfaccia utente.
- Inserite la password del FRITZ!Box quando richiesto e seguite la procedura guidata fino alla fine.

L'accesso a Internet è configurato e potete navigare in Internet con i dispositivi collegati.

## **Internettoegang instellen**

- Voer in een internetbrowser **http://fritz.box** in. De gebruikersinterface van de FRITZ!Box verschijnt.
- Voer het FRITZ!Box-wachtwoord in, als u daarom wordt verzocht en volg de wizard tot de configuratie is voltooid.

De internettoegang is ingesteld en u kunt met de verbonden apparaten op het internet surfen.

# **CE / UKCA**

## **UK Declaration of Conformity**

AVM hereby declares that the device is compliant with the Radio Equipment Regulations 2017 (S.I. 2017/1206). The full text of the UK declaration of conformity is available at

**https://en.avm.de/service/declarations/**.

# **Diagnostics Service Service**

Hiermit erklärt AVM, dass sich das Gerät in Übereinstimmung mit den Anforderungen und Vorschriften der Richtlinien 2014/53/EU, DE 2009/125/EG sowie 2011/65/EU befindet. Die Langfassung der CE-Konformitätserklärung finden Sie in englischer Sprache unter **en.avm.de/ce**.

AVM declares herewith that the device is compliant with the requirements and the rules in directives 2014/53/EU, 2009/125/EC **EN** and 2011/65/EU. The long version of the declaration of CE conformity is available at **en.avm.de/ce**.

AVM déclare par la présente que l'appareil est conforme aux exigences et aux instructions des directives 2014/53/UE, 2009/125/CE et 2011/65/UE. La version longue de la déclaration de conformité CE est disponible (en anglais) sur **en.avm.de/ce**.

Por la presente declara AVM, que el dispositivo cumple con los requisitos esenciales y las disposiciones pertinentes de las Directivas 2014/53/UE, 2009/125/CE y 2011/65/UE. Podrá descargar la versión completa de la declaración CE (en idioma inglés) en la página **en.avm.de/ce**.

AVM dichiara che il dispositivo è conforme ai requisiti e alle disposizioni inerenti delle direttive 2014/53/EU, 2009/125/CE e 2011/65/EU. Il testo integrale della dichiarazione di conformità CE è disponibile in lingua inglese all'indirizzo **en.avm.de/ce**.

Hiermee verklaart AVM dat het apparaat overeenstemt met de ndamentele vereisten en de andere relevante voorschriften van de richtlijnen 2014/53/EU, 2009/125/EG en 2011/65/EU. De volledige versie van de EG-verklaring van overeenstemming is in het Engels te vinden op **en.avm.de/ce**.

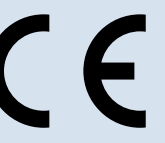

$$
\begin{array}{c}\n\hline\n\end{array}
$$

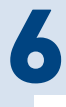

## **Lieferumfang**

- **Package Contents**
- **Contenu du pack**
- **Contenido del paquete**
- **Contenuto**
- **Omvang van de levering**

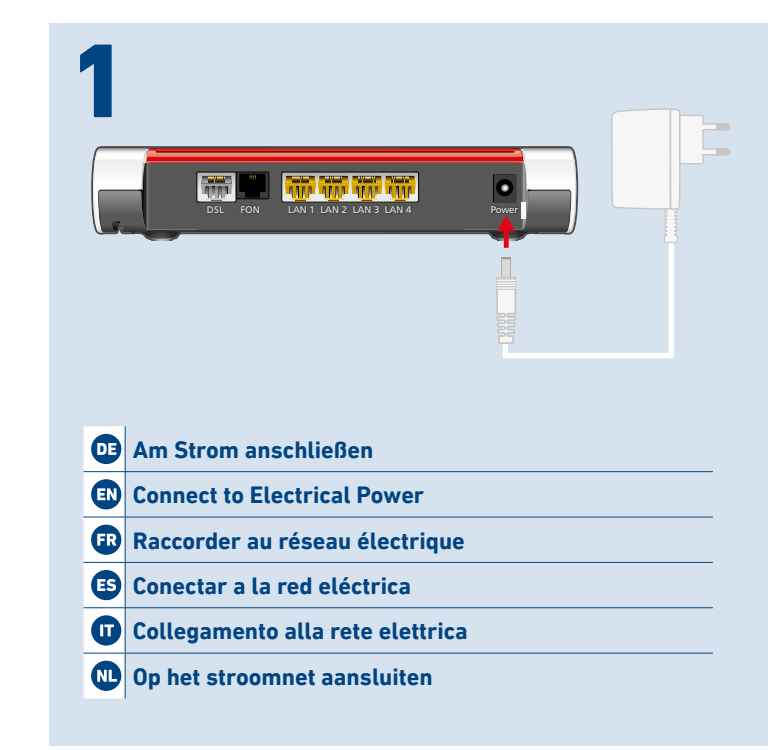

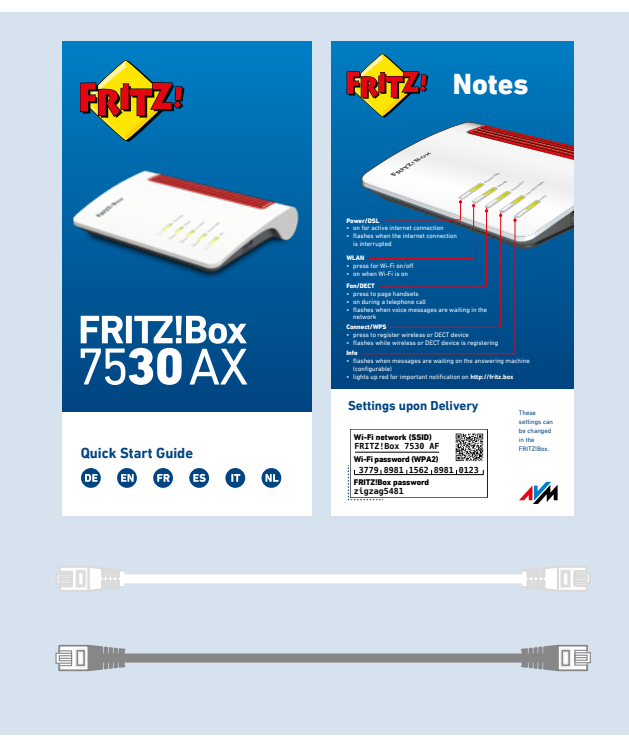

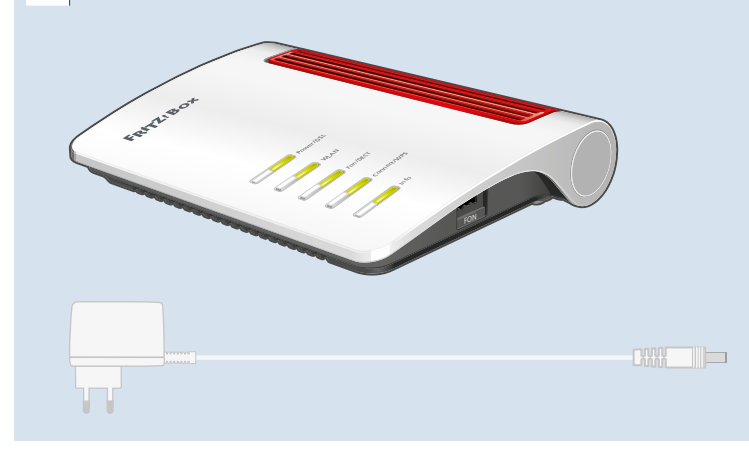

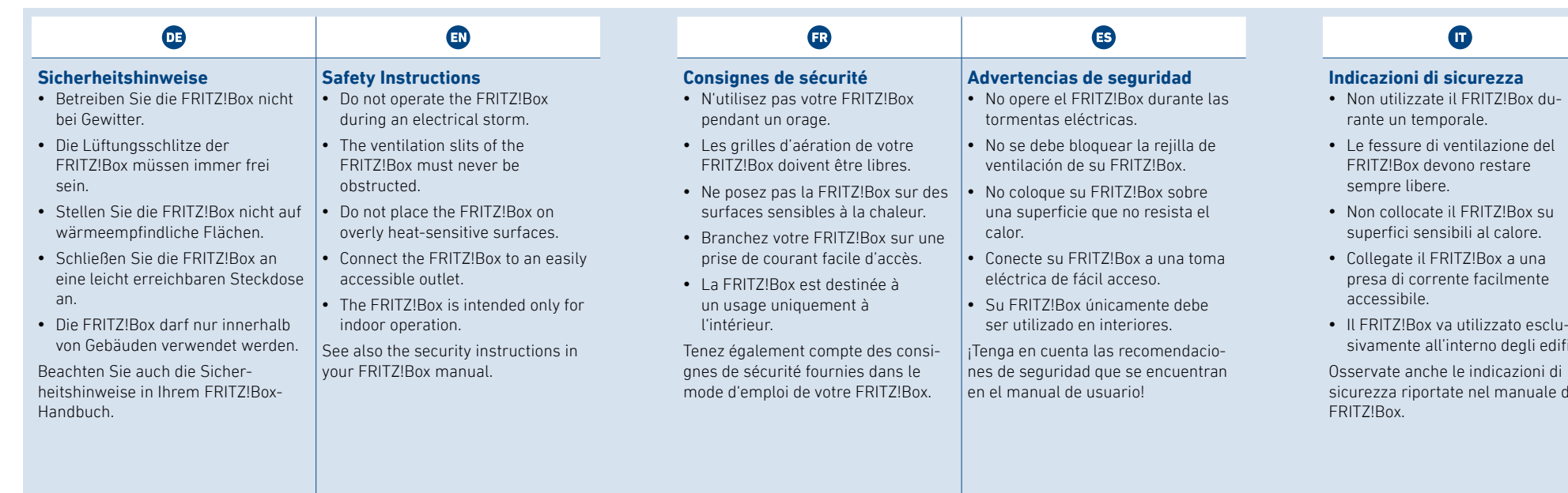

**Indicazioni di sicurezza**

e il FRITZ!Box su nsibili al calore. -<br>FRITZ!Box a una rente facilmente

va utilizzato esclul'interno degli edifici. ne le indicazioni di tate nel manuale del

porale. li ventilazione del evono restare

**Veiligheidsinstructies** • Gebruik de FRITZ!Box niet tijdens

onweer.

• De ventilatiesleuven van de FRITZ!Box moeten altijd vrij worden gehouden.

• Plaats de FRITZ!Box niet op warmtegevoelige oppervlakken. • Sluit de FRITZ!Box aan op een goed bereikbaar stopcontact. • De FRITZ!Box mag alleen binnenshuis worden gebruikt. Neem ook de veiligheidsinstructies in uw FRITZ!Box-handboek in acht.

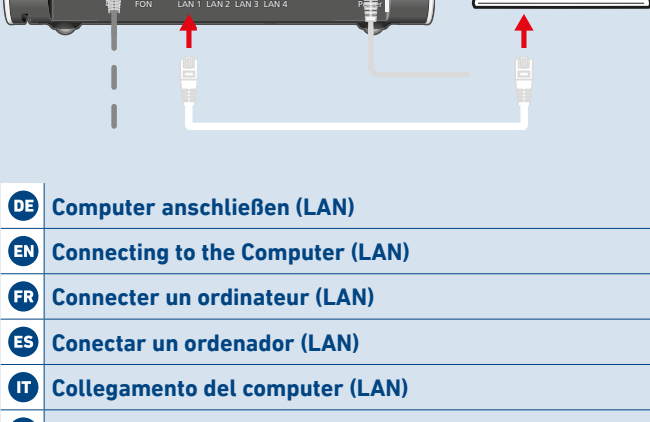

**Computer aansluiten (LAN)** 

- 
- $\hat{\mathbf{z}}$  o  $\hat{\mathbf{z}}$  en los ordenadores Apple en la barra de menús.
- 2. Seleccione la red inalámbrica de su FRITZ!Box y establezca la conexión con la clave de red Wi-Fi.

**ES** 

- **OD**  $\Rightarrow$  of  $\bigcirc$  in de menubalk bij Apple-computers.
- 2. Selecteer het Wi-Fi-netwerk van uw FRITZ!Box en breng de verbinding tot stand met de Wi-Fi-netwerksleutel.

## **Collegamento alla DSL**

Collegate il FRITZ!Box alla linea DSL con in cavo DSL grigio.

## **Op DSL aansluiten**

Sluit de FRITZ!Box met de grijze DSL-kabel aan op uw DSL-aansluiting.

### **Stabilire una connessione Wi-Fi (smartphone)**

- 1. Effettuate la scansione del codice QR per la rete Wi-Fi del FRITZ!Box con la fotocamera del vostro dispositivo o con una App come FRITZ!App WLAN.
- 2. Seguite la finestra di dialogo che ricevete dalla fotocamera o dalla App e connettete il vostro dispositivo wireless alla rete Wi-Fi del FRITZ!Box in pochi passaggi.

## **Wi-Fi-verbinding tot stand brengen (smartphone)**

- 1. Scan met de camera van uw apparaat of met een app zoals FRITZ!App WLAN de QR-code voor het Wi-Fi-netwerk van de FRITZ!Box.
- 2. Volg de instructies van uw camera of de app en verbind uw Wi-Fi-apparaat in slechts enkele stappen met het Wi-Fi-netwerk van de FRITZ!Box.

2. Select the Wi-Fi network of your FRITZ!Box, and use the Wi-Fi network key to establish a Wi-Fi connection.

## **Stabilire una connessione Wi-Fi (computer)**

- 1. Cliccate sul simbolo Wi-Fi del vostro computer.
- $\sqrt{\epsilon}$  o  $\sqrt{\omega}$  nella barra delle applicazioni sui computer Windows.
- $\begin{array}{|c|c|} \hline \quad\bullet\end{array}$  o  $\bigcirc$  nella barra del menu sui computer Apple.
- 2. Selezionate la rete Wi-Fi del vostro FRITZ!Box e stabilite la connessione con la chiave di rete Wi-Fi.
- **Wi-Fi-verbinding tot stand brengen (computer)** 1. Klik op het Wi-Fi-pictogram van uw computer.
- 

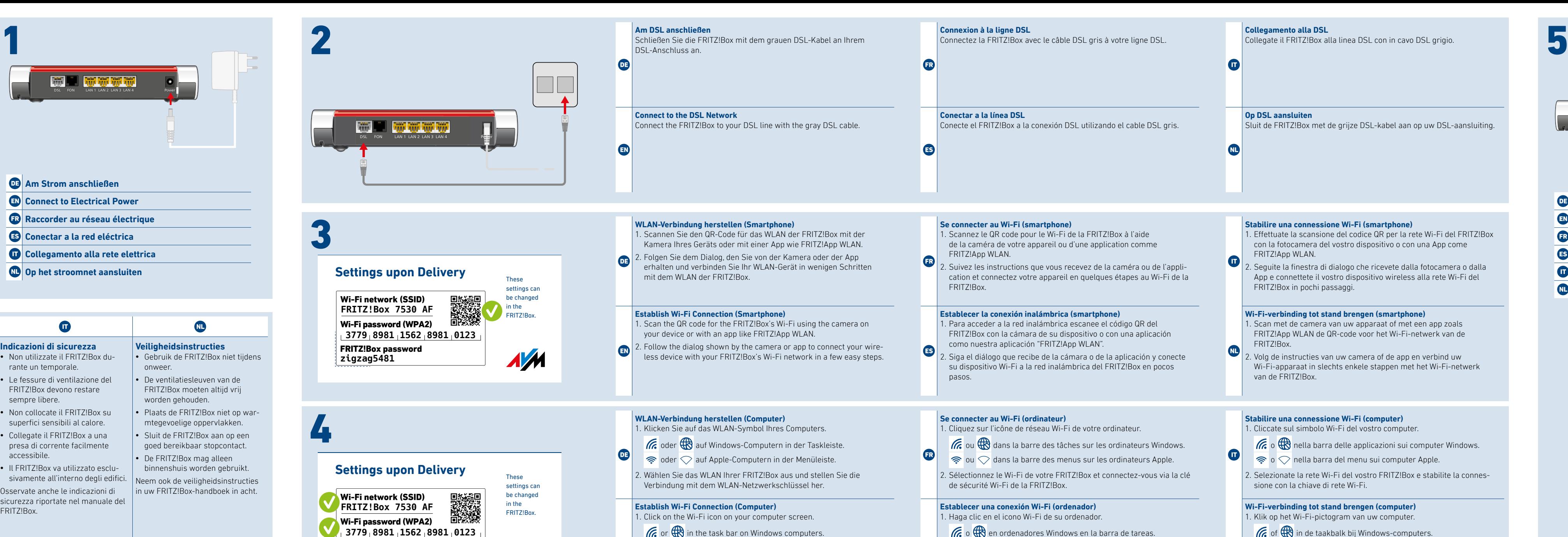

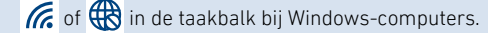

FRITZ!Box password **zigzag5481**

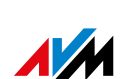

- 
- $\left|\mathbf{E}\right|$   $\Rightarrow$  or  $\heartsuit$  in the menu bar on Apple computers.